# **Modifying and Running NHSN Hospital COVID-19 Data Reports** Guidance for the Patient Safety Component COVID-19 Module

*October 2022*

**This guide provides instructions for modifying and running NHSN Hospital COVID-19 Data reports within the COVID-19 Module. Any report within NHSN Analysis can be modified to meet many of your analytic needs. This quick reference guide will outline the basics of the report modification page for the Hospital COVID-19 Data reports.** 

Note: Before following the steps below, ensure that you have generated a data set within the NHSN Patient Safety Component. Generating a data set will freeze your NHSN data at a specific point in time and copy those data into defined data sets. When you wish to see updates to the data contained in your NHSN reports, you must regenerate data sets for those updates to be reflected. Data sets are user-specific; therefore, each user in NHSN who wishes to analyze data must generate data sets. Detailed instructions for generating data sets within the Patient Safety Component can be found [here.](https://www.cdc.gov/nhsn/pdfs/ps-analysis-resources/generatedatasets-psc-508.pdf)

### **Instructions**

- 1. Within NHSN, confirm that a data set has been generated by navigating to Analysis → Generate Data Sets. On the Generate Data Sets (Patient Safety) screen, the "Reporting Data Sets" tab will open.
	- A. A time period can be specified, to apply to all analysis data sets.
	- B. The "Generate Reporting Data Sets" button will start the data set generation process.
	- C. The "Last Generated" information will tell you when your data sets were last generated, and for which time period. This information will also appear in the footnotes on all reports.

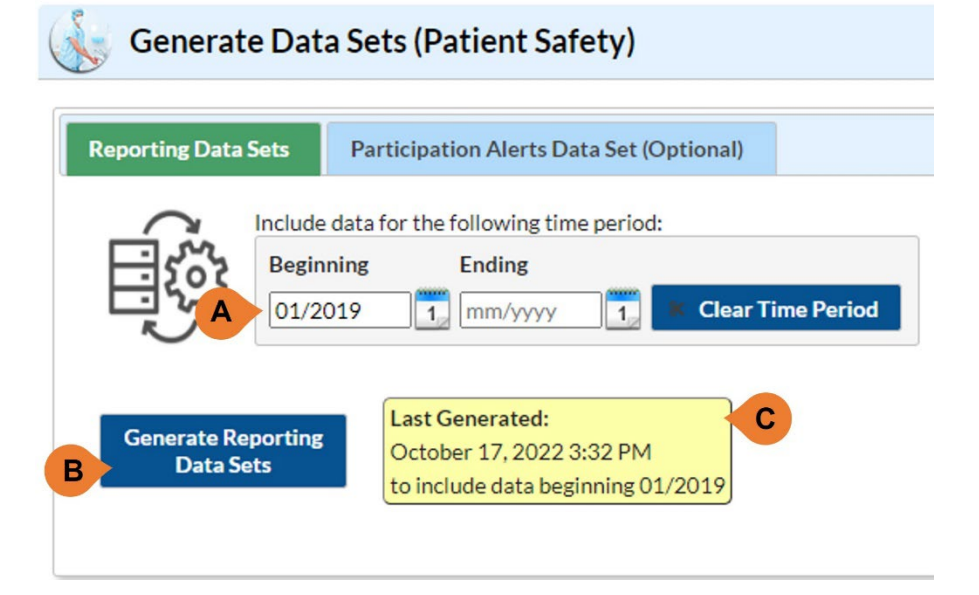

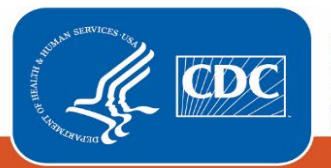

NHSN Modifying and Running NHSN Hospital COVID-19 Data Reports

- 2. Once a data set has been generated for the desired time period, navigate to Analysis  $\rightarrow$  Reports from the left navigation menu in NHSN.
	- A. The NHSN COVID-19 Data Reports can be found within the "COVID-19 Module" folder.
	- B. Users can generate three reports of their facilities' COVID-19 hospital data:
		- 1)Line Listing Patient Impact and Hospital Capacity
			- 2)Line Listing Healthcare Worker Staffing Impact
			- 3)Line Listing Healthcare Supply Impact
	- C. If any custom reports have been generated, these reports will be included in the "NHSN Hospital COVID-19 Data" folder. (see page 6 of this guide for more information)
	- D. Users can also find any historical data submitted through TeleTracking in the "COVID-19 Module" folder once it is available in the NHSN application in early 2023.
	- E. Historical COVID-19 Module Reports can be found archived within the "Advanced" folder. These reports include COVID-19 hospital data submitted to NHSN in early 2020.

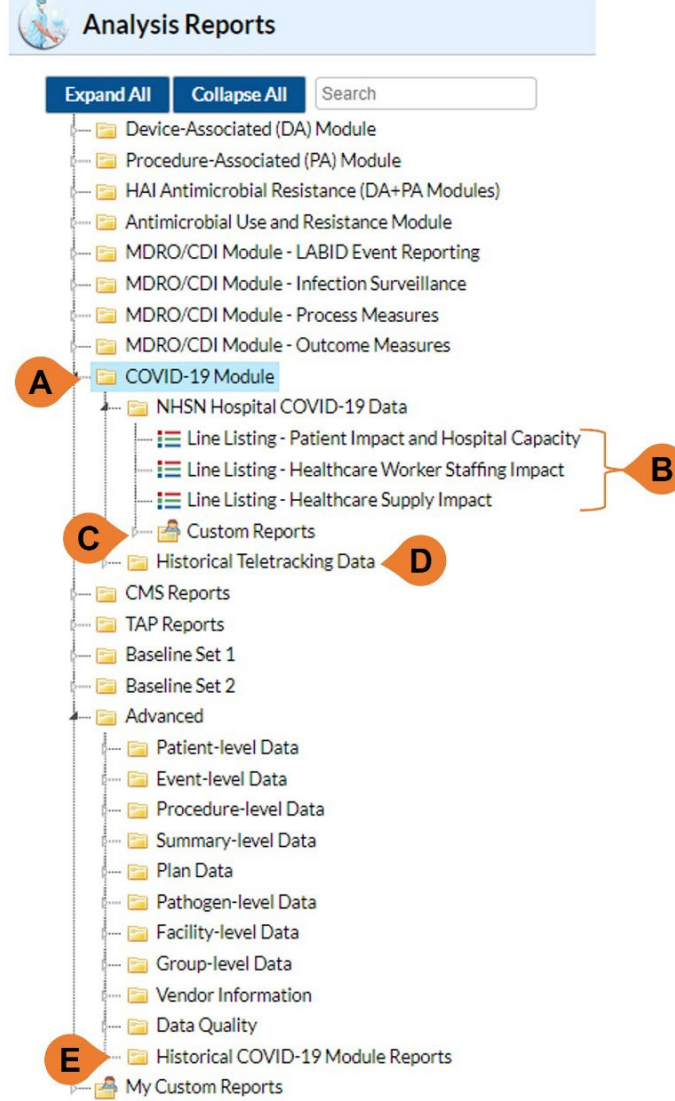

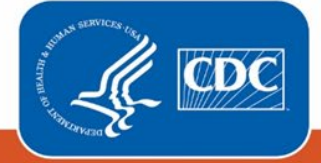

NHSN Modifying and Running NHSN Hospital COVID-19 Data Reports

3. To run a report with default settings, select the desired report and a pop-up box will appear allowing you to "Run Report", "Modify Report", or "Export Data Set". Select "Run Report" to generate the report using the default display settings. This will produce an HTML report displaying all records included in the underlying dataset for the default variables.

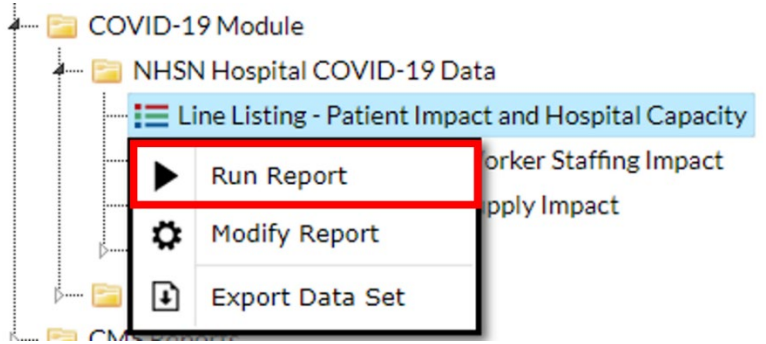

4. To modify or customize the settings for a specific report, select the desired report and select "Modify Report" from the pop-up box.

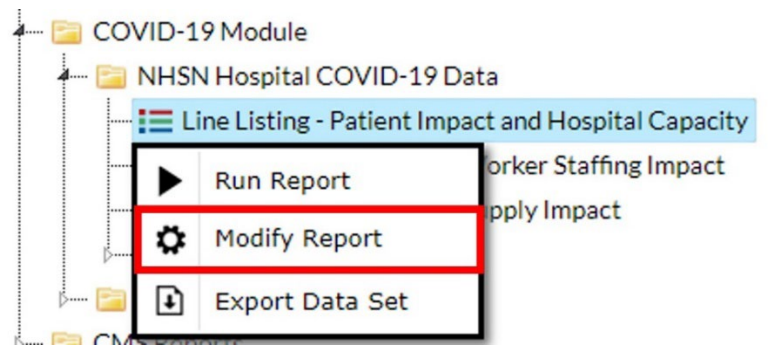

- A. The Modify Report window will display tabs for customizing specific aspects of the report including:
	- 1) **Title/Format** Edit report title and select export format (i.e., HTML, PDF, XLS, RTF)
	- 2) **Time Period** Set a specified time period of data to display
	- 3) **Filters** Apply additional filtering based on available variables
	- 4) **Display Variables** Add/remove variables from report
	- 5) **Sort Variables** Select which variable(s) by which to sort reports
	- 6) **Display Options**  Select which variable (known as the "Page By" variable) by which to organize the report

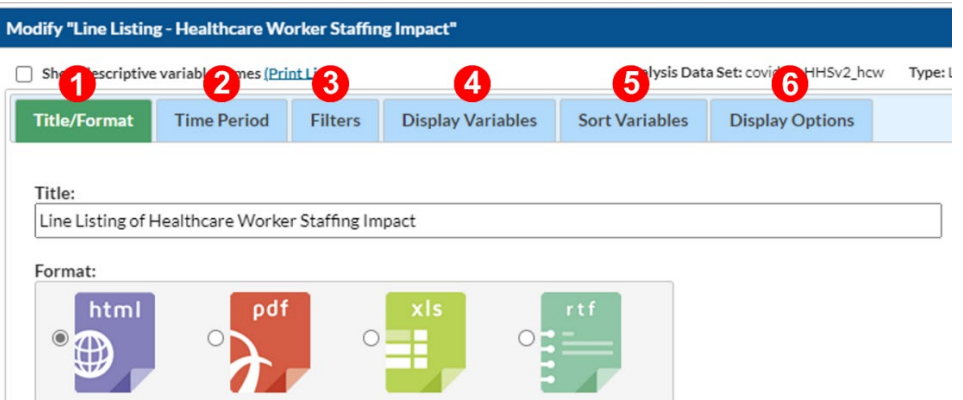

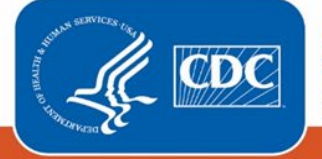

- B. For general instructions and tips for using the Modify Report functions outlined above, please review the "**How to Modify a Report**" guide which can be accessed [here.](https://www.cdc.gov/nhsn/pdfs/ps-analysis-resources/howtomodifyreport.pdf)
- 5. For the NHSN Hospital COVID-19 Data Reports, the following default settings will be applied unless modifications are made using the "Modify Report" window:
	- **A. Title:** Name of Report (e.g., "Line Listing of Patient Impact and Hospital Capacity")
	- **B. Format:** HTML
	- **C. Time Period:** All dates included in the underlying analysis data set
	- **D. Display Variables:** A subset of all available variables will be pre-selected to display
	- **E. Sort Variables:** Four variables will be preselected as sort variables in the following order: *orgID, collectionDate, censusID, context*
	- **F. Display Options:** The default "Page By" variable is *orgID*
- 6. Customizing which variables are displayed can help users to validate their facilities' data using the calculated Patient Impact and Hospital Capacity metrics. These variables can be added to the reports using the **Display Variables** tab.
	- A. For example, in the screenshot below, the selected variables have been modified to include the calculated metric, "Proportion of inpatient beds occupied by COVID-19 patients" (*propInPtBedsOccC19Pat*), as well as the variables used to calculate this metric.

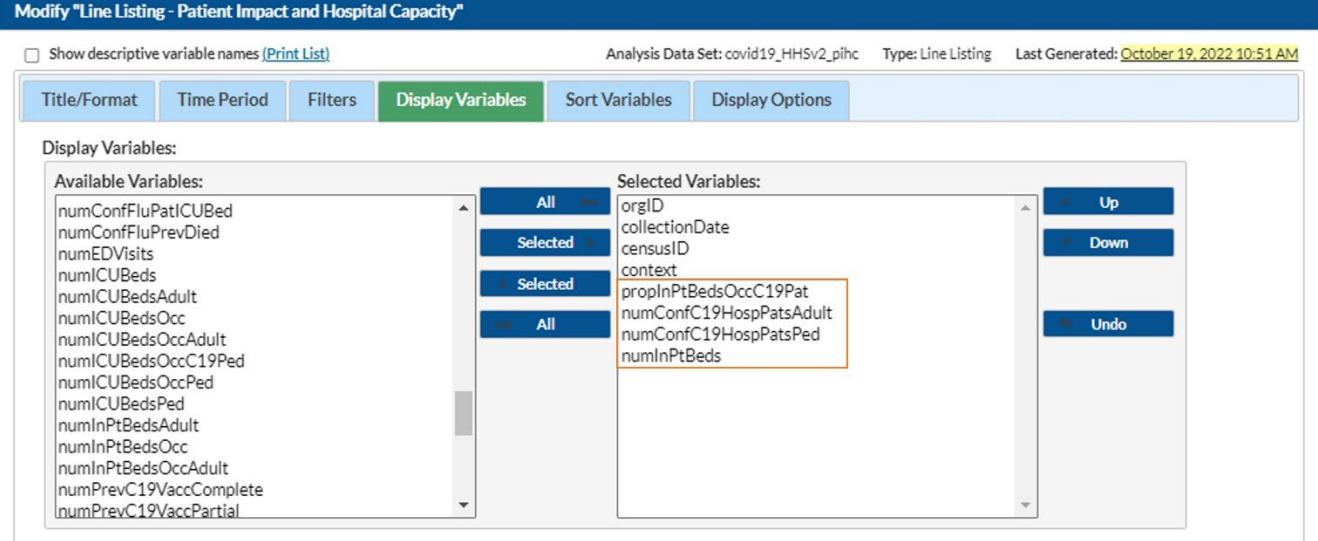

B. The resulting report will display data for each of these variables: **National Healthcare Safety Network** Line Listing of Patient Impact and Hospital Capacity As of: October 20, 2022 at 11:27 AM<br>Date Range: All COVID19\_HHSV2\_PIHC

Raw data results not inclusive of data validation or cleaning steps that occur outside of NHSN (e.g., within HHS Protect).

#### org $ID = 10018$

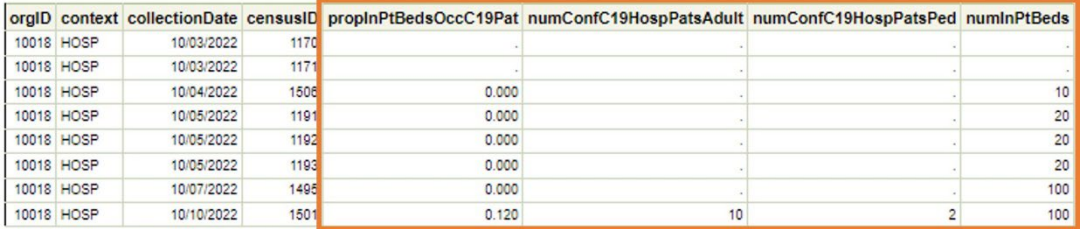

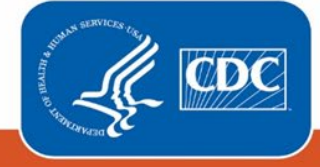

C. **Note for Group Users:** The Line Listing reports display all records reported by facilities within the Group. If multiple records are submitted for a particular facility within a single day, each record will be displayed with a unique Census ID "censusID".

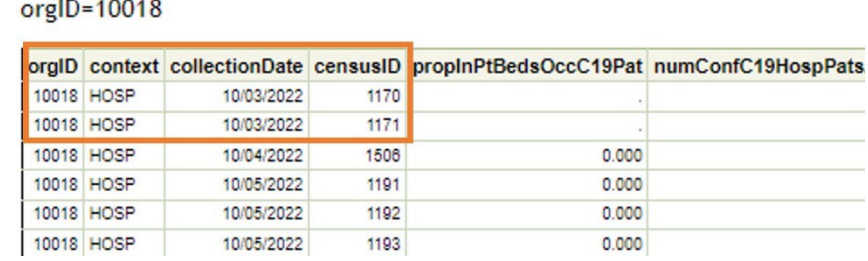

- D. **Note:** A value of zero ("0.000") in the table indicates that the facility reported zero for that field (e.g., a value of 0 in the numConfC19HospPatsAdult means the facility reported zero hospitalized adult COVID-19 patients) while a value of "." indicates that the facility did not report any data for that field.
- 7. Another helpful display modification for users is the "Show descriptive variable names" option (A) at the top of the report modification window. Selecting this option will update all variable names to use long label names rather than field names (e.g., "Facility Org ID" rather than "orgID") in both the modification window (B) and the column names in generated reports (C).

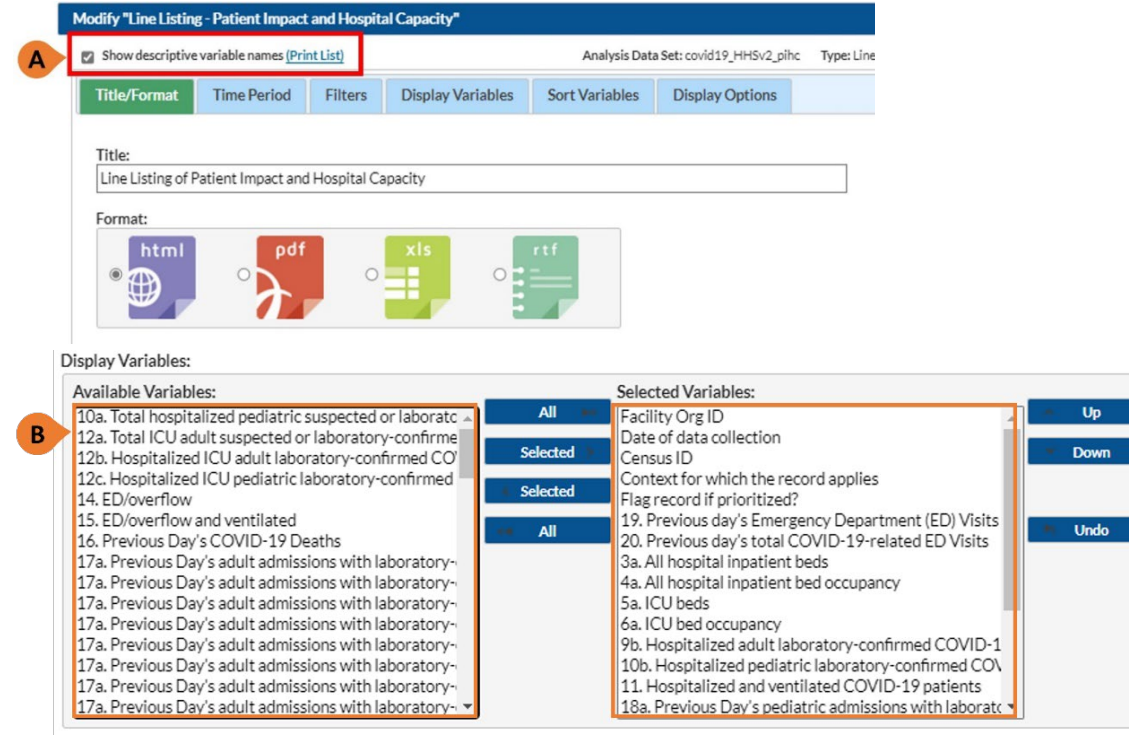

Facility Org ID=10018

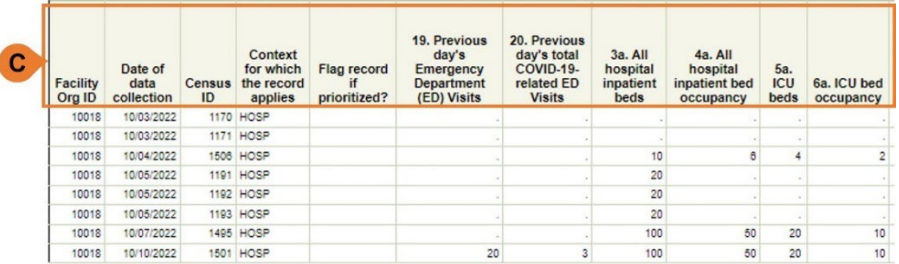

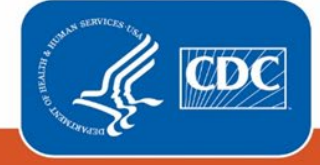

8. Once you have finished customizing a report, you can save the report using the "**Save…**" button on the Modify Report window (A). This will cause a pop-up to appear where you can rename the report (B) and choose to either overwrite an existing report or create a new Custom Analysis Report (C) before clicking "Save" (D).

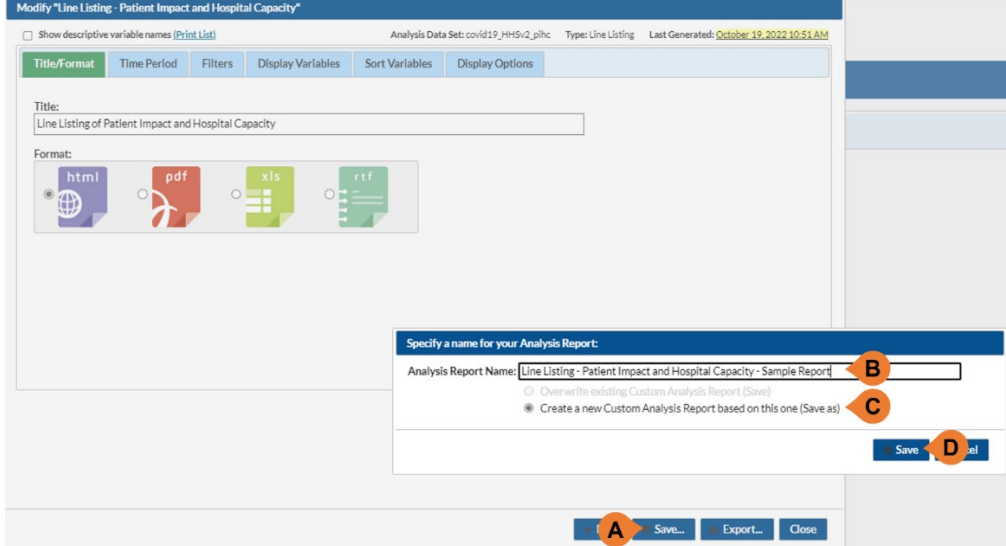

- 9. Custom reports will be saved to COVID-19 Module > NHSN Hospital COVID-19 Data > Custom Reports. Users can select a previously saved custom report to:
	- A. Rerun the report
	- B. Modify the display settings of the report
	- C. Delete the custom report
	- D. Export the report's underlying analysis data set
	- E. Publish the report (publishing the report will allow all users within the facility/Group to access the report in the Custom Reports folder after logging in to the Patient Safety Component)
	- F. Rename the title of the report

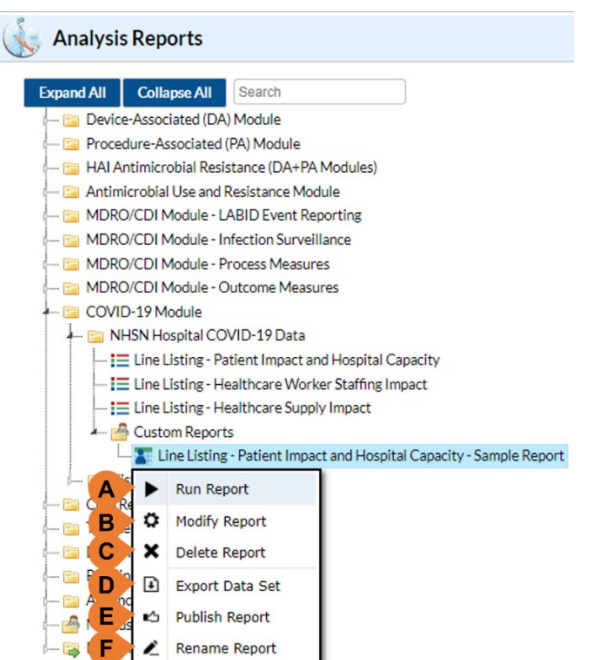

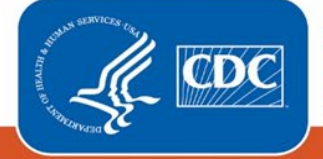

### NHSN Modifying and Running NHSN Hospital COVID-19 Data Reports

10. Users can find reports published by other users within their facility/Group in the "Published Reports" folder

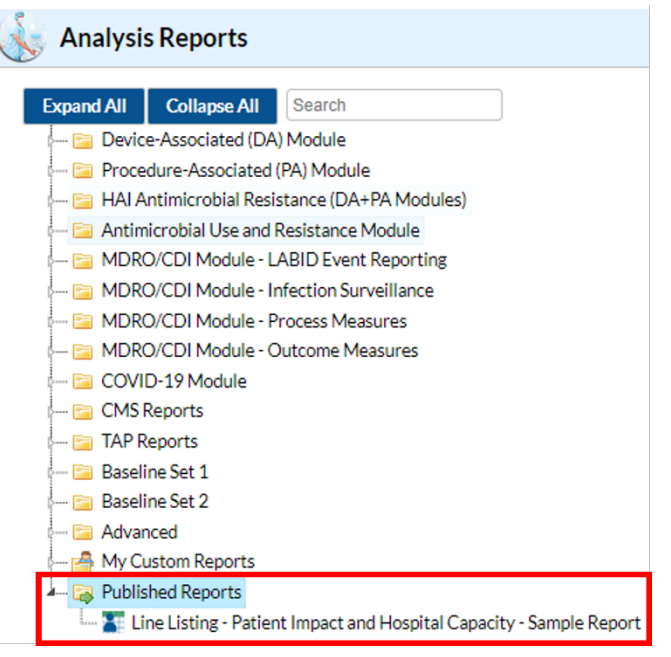

## Additional Resources

Patient Safety Analysis Quick Reference Guides:<https://www.cdc.gov/nhsn/ps-analysis-resources/reference-guides.html> General Tips and Tools for NHSN Analysis: [https://www.cdc.gov/nhsn/pdfs/ps-analysis-resources/General-Tips-NHSN-](https://www.cdc.gov/nhsn/pdfs/ps-analysis-resources/General-Tips-NHSN-Analysis.pdf)[Analysis.pdf](https://www.cdc.gov/nhsn/pdfs/ps-analysis-resources/General-Tips-NHSN-Analysis.pdf)

Generating Data Sets – Guidance for PSC: [https://www.cdc.gov/nhsn/pdfs/ps-analysis-resources/generatedatasets-psc-](https://www.cdc.gov/nhsn/pdfs/ps-analysis-resources/generatedatasets-psc-508.pdf)[508.pdf](https://www.cdc.gov/nhsn/pdfs/ps-analysis-resources/generatedatasets-psc-508.pdf)

How to Modify a Report Quick Reference Guide: [https://www.cdc.gov/nhsn/pdfs/ps-analysis-](https://www.cdc.gov/nhsn/pdfs/ps-analysis-resources/howtomodifyreport.pdf)

[resources/howtomodifyreport.pdf](https://www.cdc.gov/nhsn/pdfs/ps-analysis-resources/howtomodifyreport.pdf)

CDC's Coronavirus (COVID-19) website:<https://www.cdc.gov/coronavirus/2019-nCoV/index.html>

NHSN COVID-19 website:<https://www.cdc.gov/nhsn/acute-care-hospital/covid19/index.html> COVID-19 Guidance for Hospital Reporting and FAQs: [https://www.hhs.gov/sites/default/files/covid-19-faqs-hospitals-hospital-laboratory-acute-care-facility](https://www.hhs.gov/sites/default/files/covid-19-faqs-hospitals-hospital-laboratory-acute-care-facility-data-reporting.pdf)[data-reporting.pdf](https://www.hhs.gov/sites/default/files/covid-19-faqs-hospitals-hospital-laboratory-acute-care-facility-data-reporting.pdf)

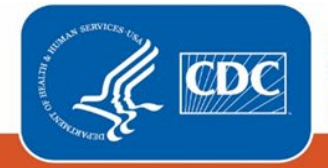